# Using Microsoft Teams for Meeting

# Start Your Scheduled Meeting

Scheduled meeting could be started using one of the following ways:

## **A. Microsoft Teams**

- 1. Login to Microsoft Teams.
- 2. Click "Calendar" on the left menu.
- 3. Search and right-click on the scheduled meeting.
- 4. Click "Join online".

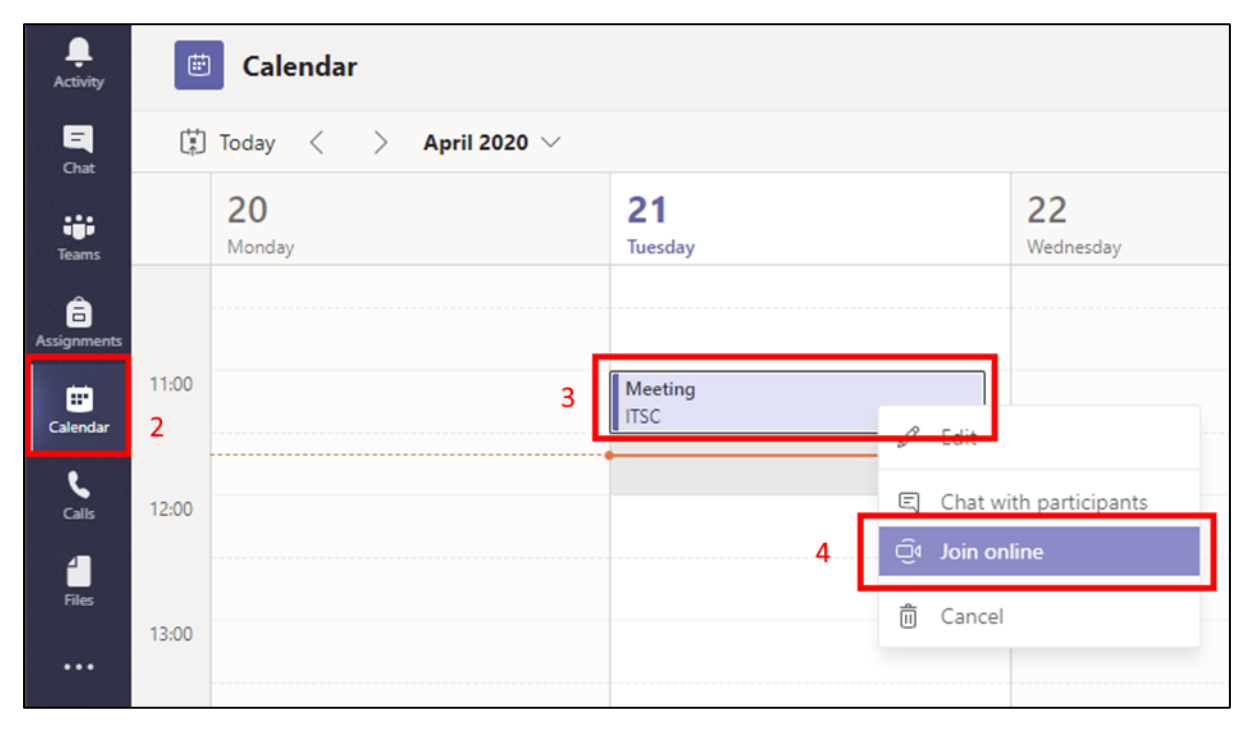

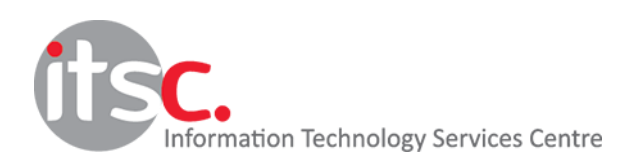

Last Modified: 11 May 2020

#### **B. Microsoft Outlook (Desktop)**

- 1. Open the Microsoft Outlook desktop application.
- 2. Click the calendar icon.
- 3. Right click on the scheduled meeting item and click "Join Teams Meeting".

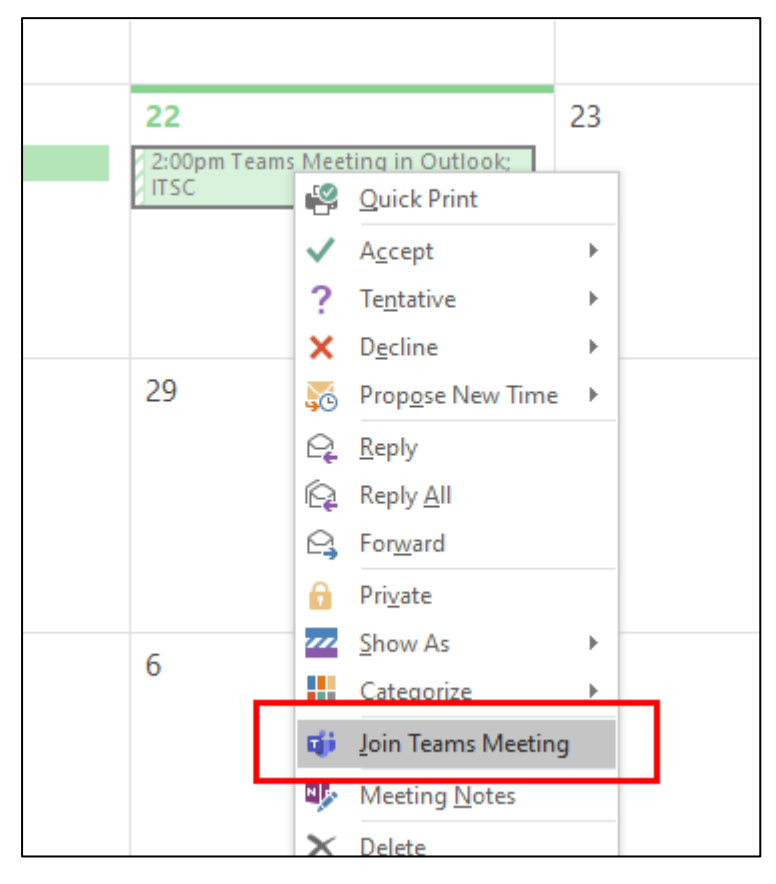

#### **C. Microsoft Outlook (Web Mail)**

- 1. Login to your webmail.
- 2. Click the calendar icon.
- 3. Click the meeting item in the calendar and click "Join Teams meeting".

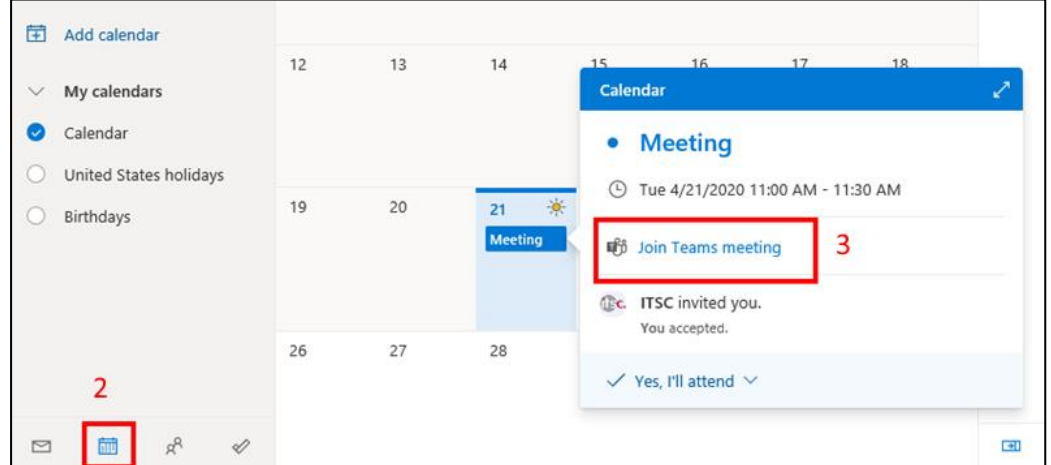

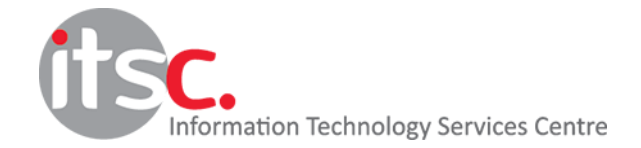

Last Modified: 11 May 2020

## Once Microsoft Teams starts

- 1. Verify your video and audio settings.
- 2. Click "Join now".

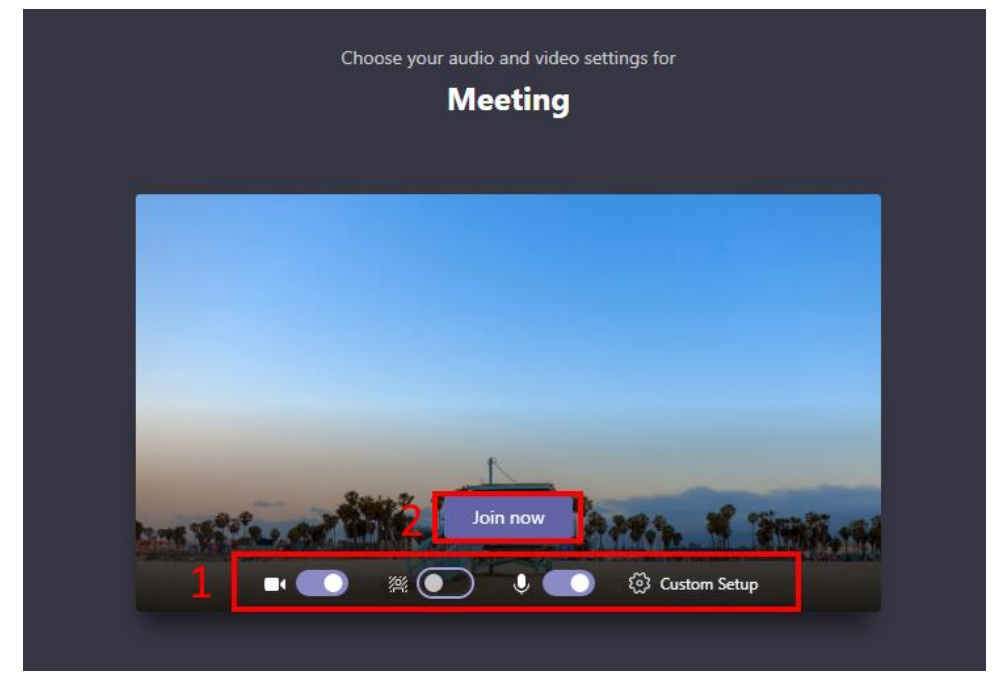

-- End --

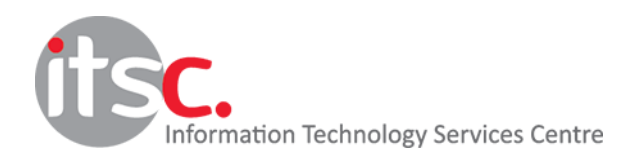

Last Modified: 11 May 2020